# **Glossaries**

## **Accessing Your Book's Glossary**

Each book has a built-in glossary, but to access it, you will need to create a chapter, give it a short name of *glossary*, and while editing the chapter selecting the Special Include called "Glossary of Terms."

Once you save the chapter, you will have access to add and edit glossary terms for the book. Note that only book editors (not chapter editors) have access to edit glossary terms. However, chapter authors can access glossary term in lists within their chapters (as explained below).

#### **Creating Glossary Terms**

While on your glossary page, you can add new terms using the form at the bottom of the page. Each glossary term requires a name, anchor name, and description as follows:

Name

The human-readable name of the term (e.g., "Project-Based Learning")

Anchor Name

The machine-readable name of the term, which will be

used for linking purposes (e.g., "project-based\_learning"). Description

The descriptive text for the term. HTML markup is

allowed.

## **Editing Glossary Terms**

For any term that is created, click the pencil icon next to it in order to edit.

# **Creating Glossary Lists within Chapters**

You can include an automatically updated list of glossary terms with definitions in any chapter. This is useful if you would like to include a list of key terms within a chapter that will be updated as glossary definitions change.

**Behaviorism** 

a learning theory popularized in the mid-20th century, it treats learning as a response to stimulus and it conditions students to properly react to stimuli: the brain's processes are not considered and viewed as a "black box"

Cognitivism

a learning theory that focuses on brain functions and how information is processed, stored, retrieved, and applied

Compliance

legal, ethical, and institutional requirements of technology use (in contrast to their pragmatic use)

An example of an automatically-created list of glossary definitions to be included in a chapter

To do this, edit the chapter, place the cursor where you would like the list placed, and select *Tools > Glossary Terms List*.

In the Anchors field, type in a comma-separated list of anchors

for the book's glossary terms that you would like to have listed, and click *Submit*.

When saved, the chapter will display each glossary term with its definition. It will also link the terms to your manuallycreated page with the short name of *glossary*.

If you would like to edit the included list later, you can change the terms, delete them, or add new ones directly in the editor.

To update the text that appears in the chapter as glossary terms are changed, simply edit and save the chapter again.

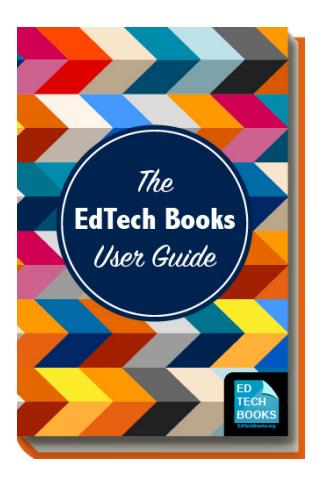

Kimmons, R. (2019). *The EdTech Books User Guide*. EdTech Books. Retrieved from https://edtechbooks.org/userguide

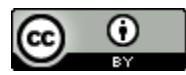

**CC BY**: This book is released under a CC BY license, which means that you are free to do

with it as you please as long as you properly attribute it.

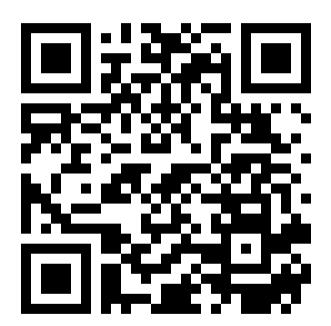